## Stažení aplikace a nadefinování nového účtu v aplikaci Bakaláři OnLine

- 1. V Google Play nebo v App Store vyhledejte aplikaci **Bakaláři OnLine** a nainstalujte.
- 2. Pod položkou Webová adresa školy, klikněte **najít školu**.
- 3. Podle abecedy najdete město Jihlava, tam najdete naši školu **Základní škola Jihlava, Křížová 33, příspěvková organizace**, je 17 na seznamu.
- 4. Zadejte uživatelské **jméno a heslo**. To jste obdrželi buďto přímo od třídní učitelky nebo vedení školy.
- 5. Potvrďte tlačítkem "Uložit a přihlásit se"
- 6. Podobným způsobem můžete vytvořit účet i pro vaše další dítě.

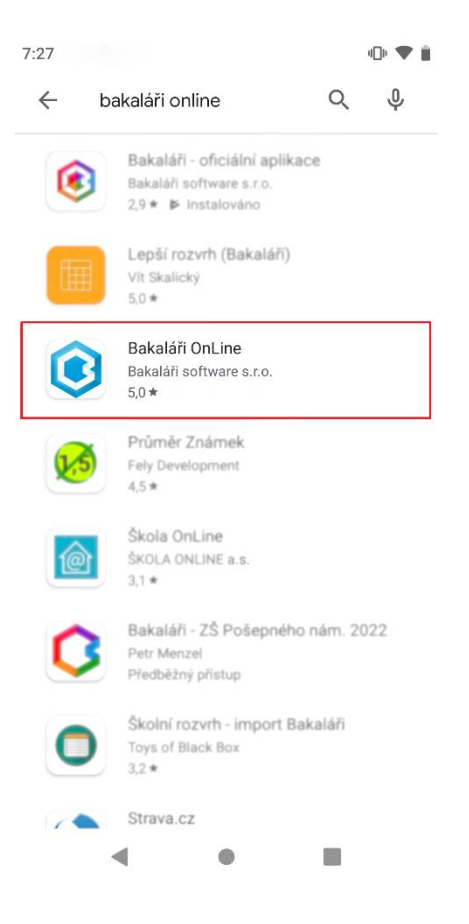

## Otevření účtu pomocí webové aplikace

1. Do internetového prohlížeče zadejte stránku školy

[http://zskrizova.cz/.](http://zskrizova.cz/)

- 2. Vyberte možnost na levém panelu **Žákovská knížka.**
- 3. Zde zadáte své **uživatelské jméno a heslo**.

4. V **levé části** je nabídka, v pravé části se budou zobrazovat požadované

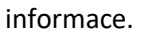

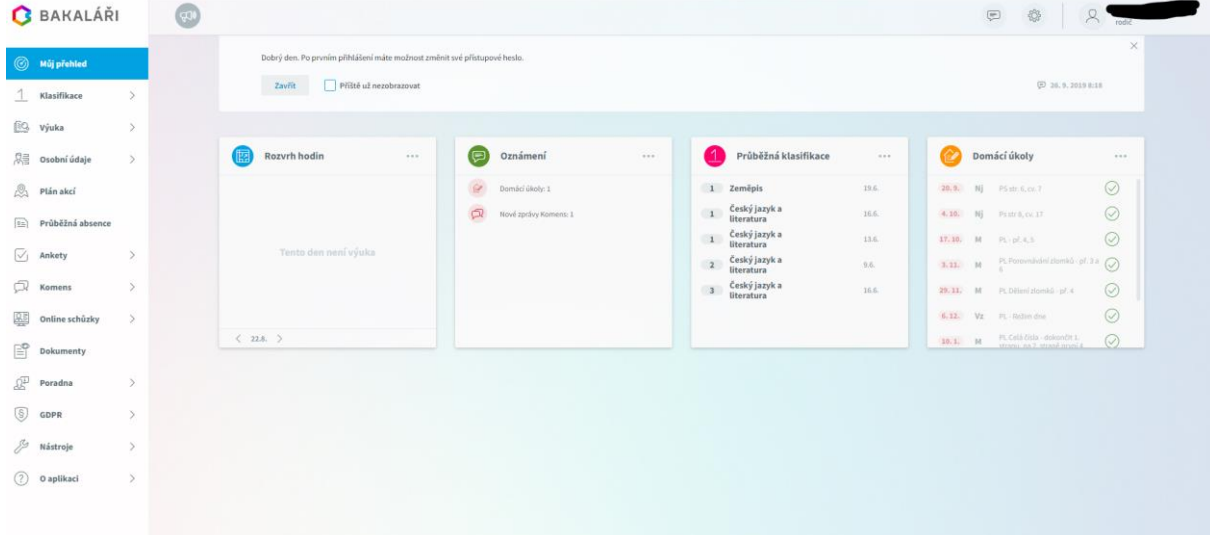

5. První položkou na levé straně je **klasifikace**, kde vybíráte z uvedené

nabídky.

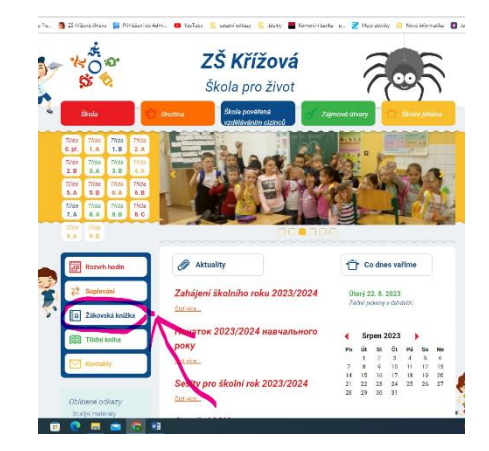

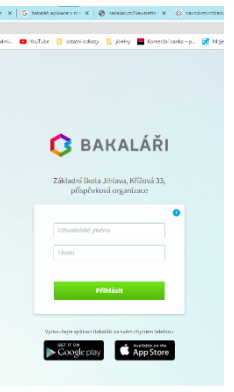

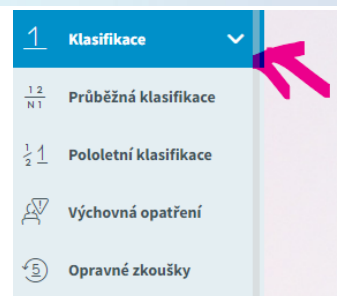

6. Dále nabídka **výuka**, kde jsou všechny přehledy, úkoly apod.

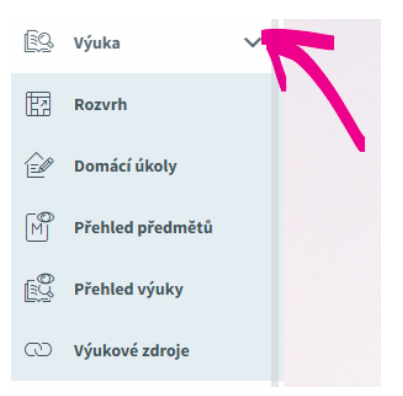

7. Důležité na levé straně jsou **Komnes**, neboli zprávy. Je možné komunikovat se všemi vyučujícími školy.

Kliknete na **Komens**, **poslat zprávu nebo omluvení absence** a

vyberte komu.

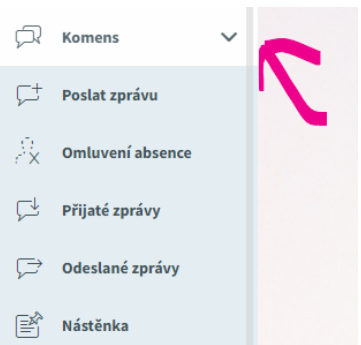